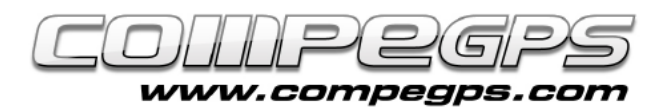

## SUBTRACKS AND SECTIONS

**CompeGPS allows the user to subdivide a track in several independent sections (subtracks). The ability to select a specific part of a track allows you to work more closely on that particular stretch, as well as display data and statistics of that area. With CompeGPS you will be able to edit and adapt your track sections and subdivide them according to your needs. The software also allows to unite subtracks or several tracks to get one single track, that becomes very useful to splice sections of a route taken on different days.**

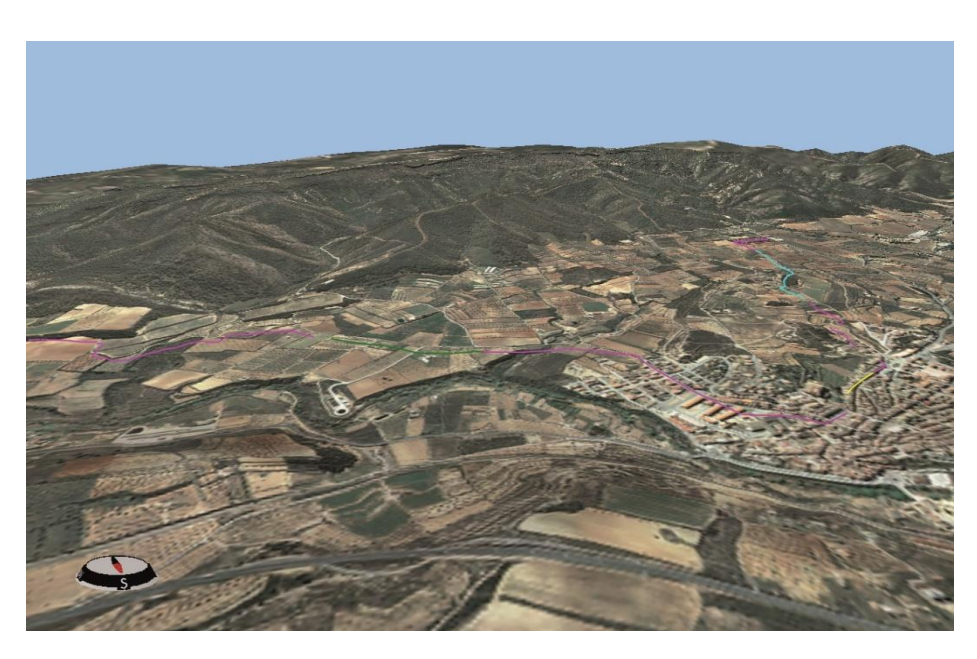

## Subtrack selection

Once the track has been loaded to CompeGPS Land, the user will have to decide in which point do we want to separate a section. It can be done in two ways, indicating the start and the end points of the subtrack or by working on the graph of heights. If the user uses the first method, we will have to click with right mouse's button at the track point which will be the first subtrack. To proceed, we choose the menu option Place here the beginning of the subtrack from Subtracks menu (Figure 1). The same has to be repeated with the point which will become the last point of the subtrack, but this time the user will have to select the option Place here the end of the subtrack at Subtracks menu. On the located section between the two selected points, a dark outline will appear, quite different from the rest of the track (Figure2).

In order to select the same

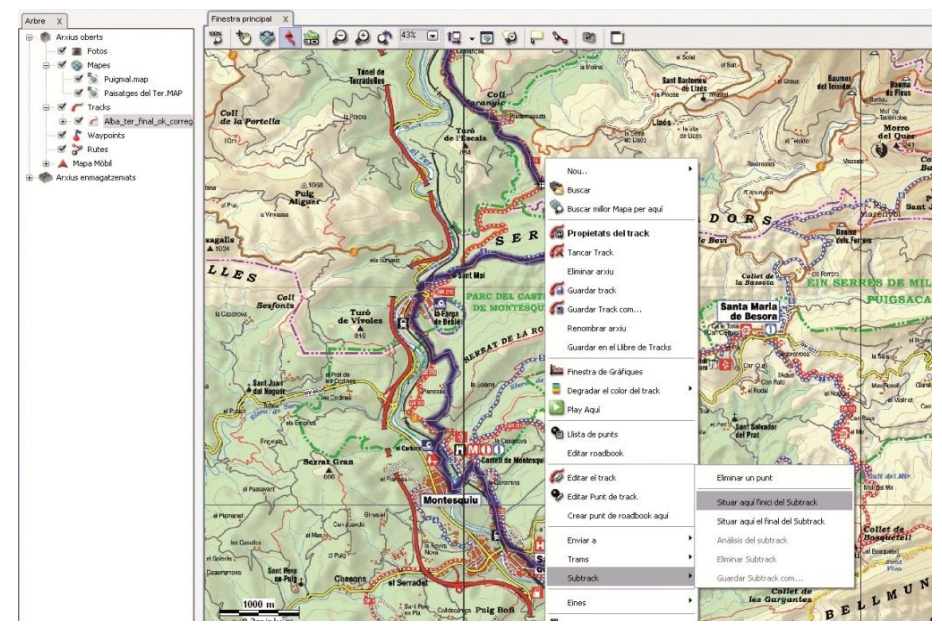

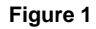

subtrack, but keep working on the graph, we choose the Graphic View (Ctrl  $+$  G) from tracks menu. On the graph, leftclick at the point where the subtrack starts and drag the

mouse to the last point of the subtrack (Figure 3). The section will be selected in the graph, painted in blue, while the subtrack will be marked with a black outline.

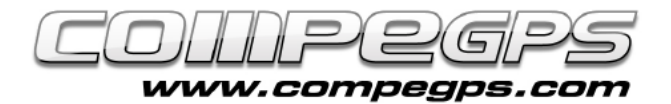

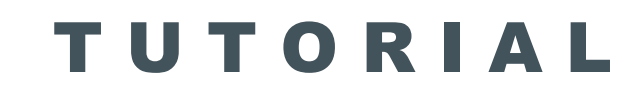

Once the section has been marked, if we click the right mouse's button on the subtrack or at blue -painted area of the graph, new hidden options will be displayed on the Subtrack menu: save a subtrack, analyze, or even remove them. Save subtrack as we could save any independently -created section of the original track. In case you do not save the subtrack, it will get lost. The same will happen if we create another subtrack, or if we close the entire track. Subtrack analysis option allows the user to create statistical information of the selected section as maximum and minimum speeds, overcome slopes, timing, duration and path's length among others. If you delete the subtrack, all the points corresponding to selected segment of the original track will be deleted, creating a line which will join the adjacent points of the deleted subtrack.

## **Sections**

In case that we want to select the track in several sections so you can edit it individually, CompeGPS Land allows you to work with sections (segments). When working with a loaded track, the user will have to click at right mouse button and select Change section here from Sections menu. Then we will see how the colour of the track section from the first point up to the selected point changes. All that remains is to apply the same proceeding in order to get the different sections within the same continuous track (Figure 4).

All created sections can be edited independently by changing the colour values of the stretch, thickness or individual lines. Comments and associations can be added to several sections, so that when you display the track using the 3D viewer (Figure 5)

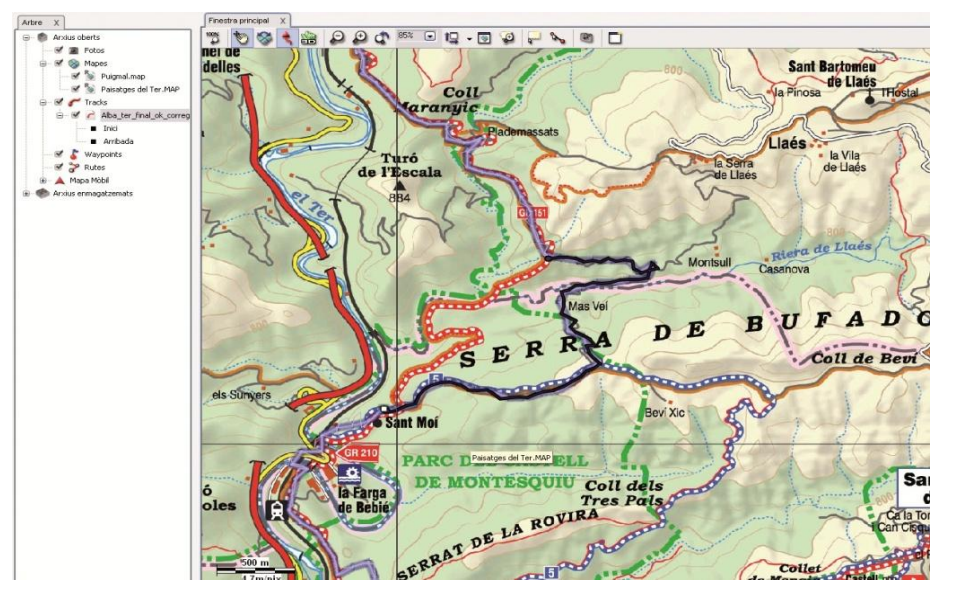

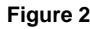

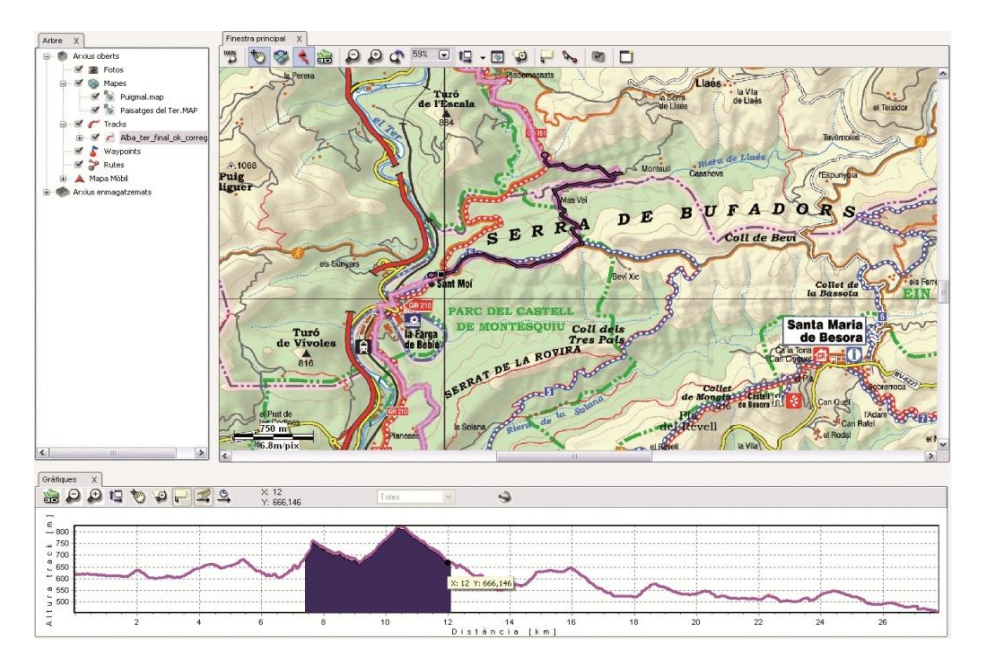

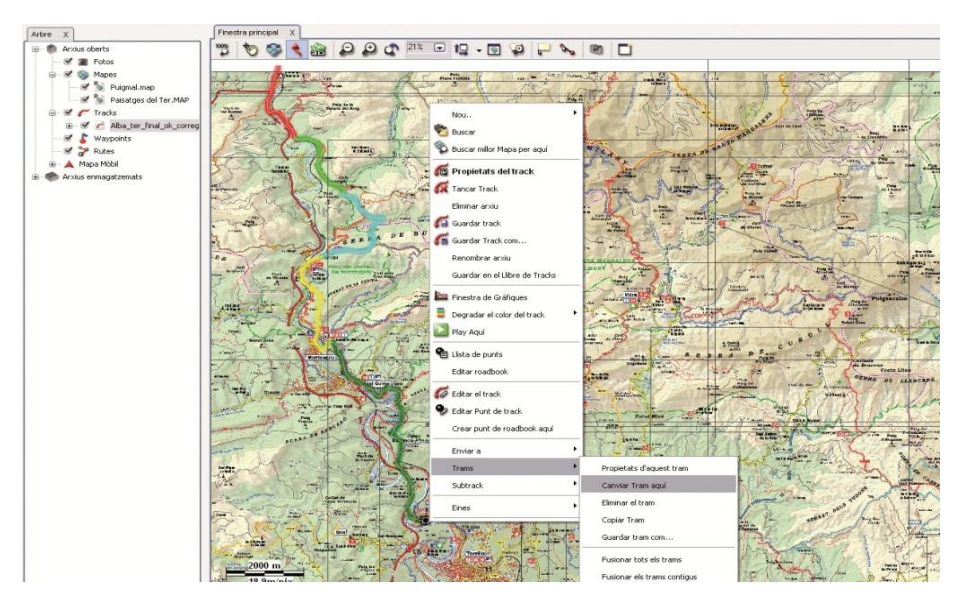

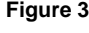

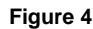

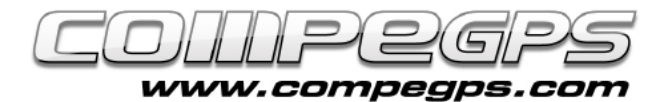

the user will see all these associations as the projection progresses. The user can apply this option by clicking at right button of the mouse on the desired section, selecting Section menu and clicking Properties. Other interesting options which will be displayed at Sections menu are the ability to remove a section (stretch of line will disappear), copy to the portfolio of Windows, save several sections as separate tracks, merge adjacent sections or even return to the original track.

## **Join tracks** Figure 5

Sometimes what the user needs is to get a single track from two tracks, or data obtained from different sources. Joining track option, which appears clicking at Tracks menu, allows the user to combine two tracks so that last

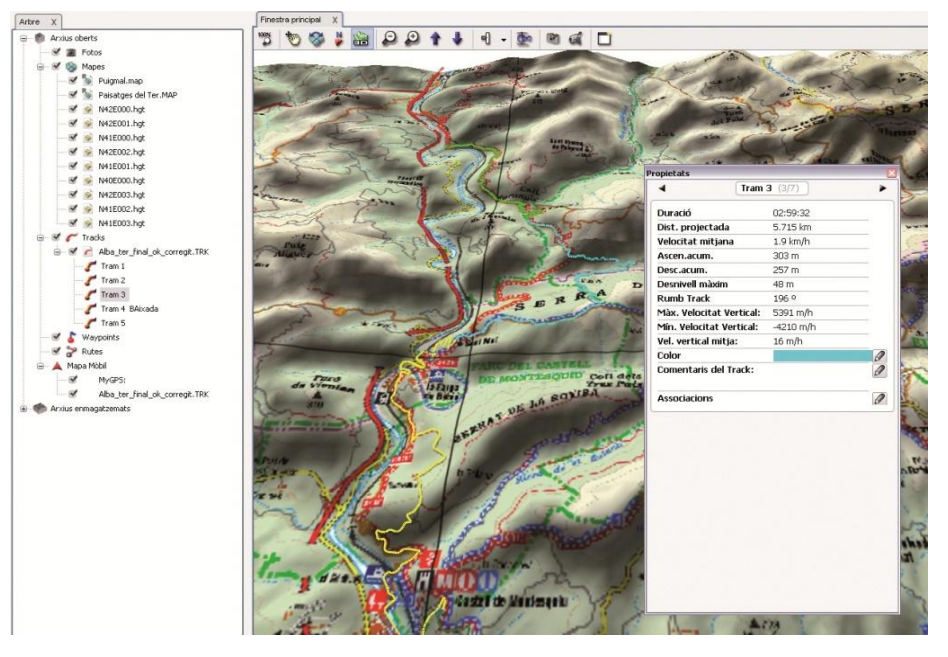

point of the first track will be linked to the first point of the second track. By doing this, you will see a window asking if you really want to unify both tracks by proximity or by time. The first option represents a link for both points by closest track, while the second option takes into account the date and time were the points were saved in order to save the closest points in time.

T U T O R I A L